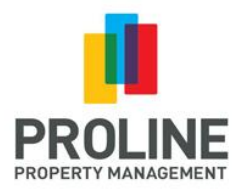

Welcome to the new Strata Owner's Portal, where you have easy, paperless, 24-hour access to strata council minutes, AGM notices and minutes, bylaws, rules, strata plans, move information, contact information, strata resources and more.

This portal is intended to keep you up to date with the ongoing affairs of your complex, and with its help, we encourage you to get involved and take an active role in the operation of your building.

Accessing your current strata website URL will automatically redirect you to the new Owner's Portal login page.

Thank you,

Proline Property Management 888 Attree Ave. Victoria, BC V9B 0A6

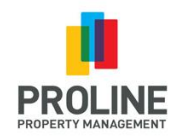

## **Portal.StrataPress.com**

The strata websites have transitioned to a more secure and flexible dashboard system that allows for all of the same functionality of the strata websites, plus more.

Everything from the website has been moved to the new dashboard. You can access all of your strata documents in one location and you can receive Updates and documents from your Property Manager and Council.

To access the new dashboard, use the same email and password you used with your strata website, then click '**Sign Me In**'.

If you forgot your password, click the '**Forgot Password**?' link.

If you're not yet registered, click the '**Sign up here**' link.

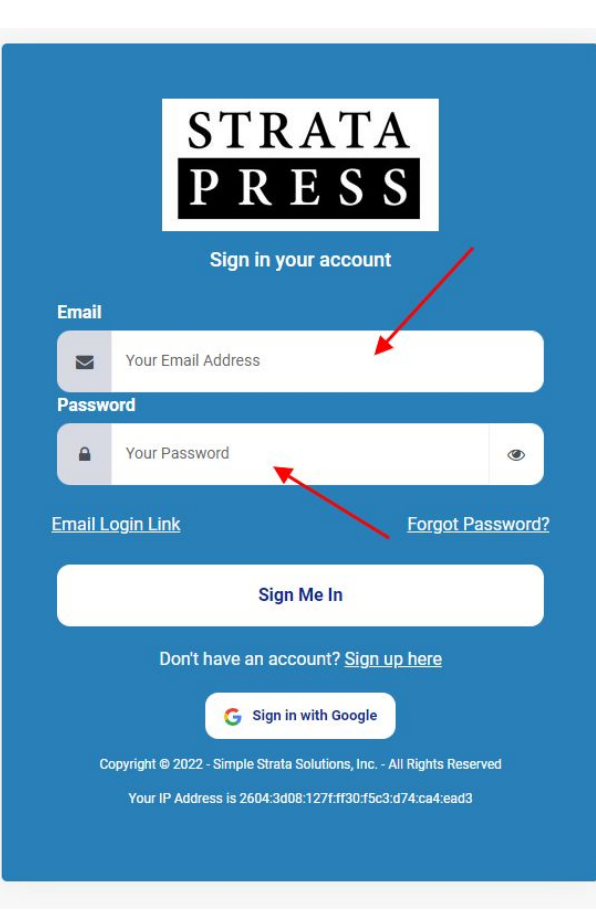

## **The Strata Owner's Portal**

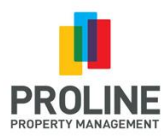

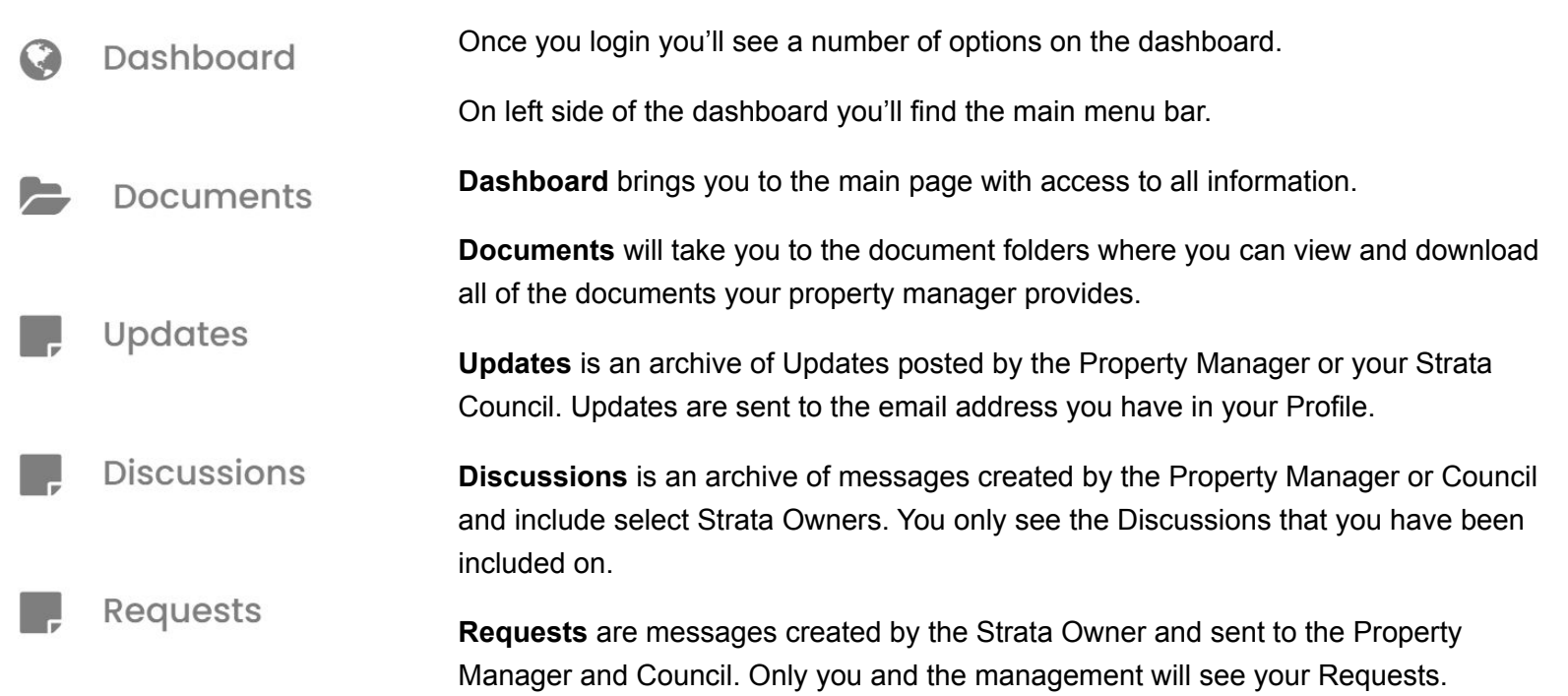

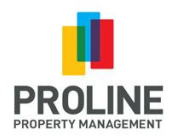

## **Accessing Information**

From the dashboard you may find more than one way to access the same information. It may be from a link within a widget, or on the left side menu bar.

**Widgets** are just boxes of information that organize content on the dashboard.

View **Documents** using either link.

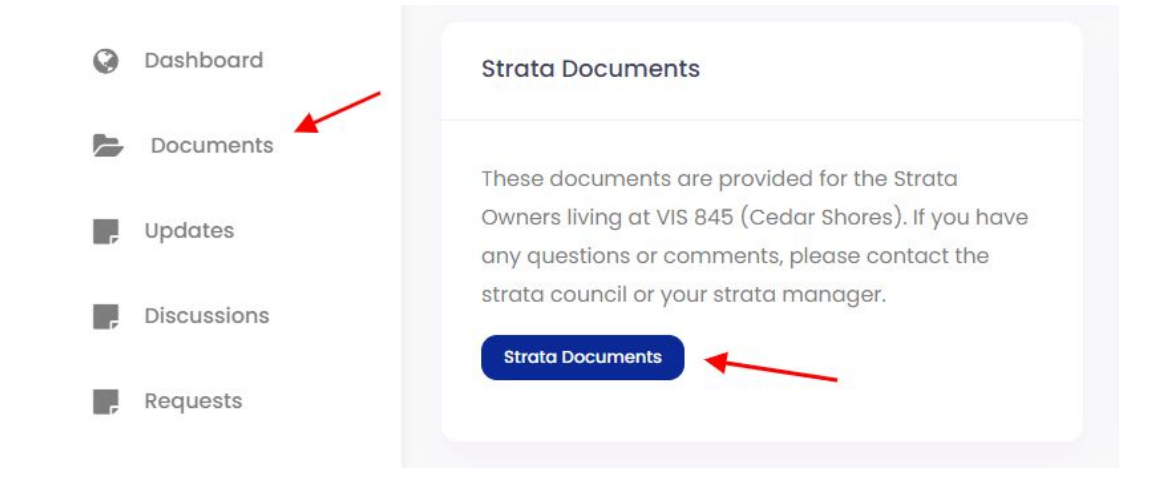

#### **Documents**

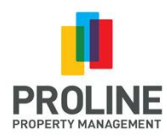

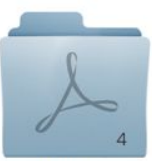

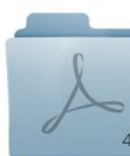

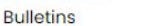

**Bylaws and Rules** 

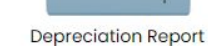

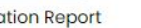

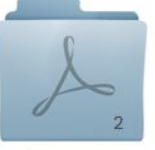

Insurance

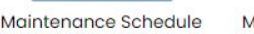

Minutes from Meetings

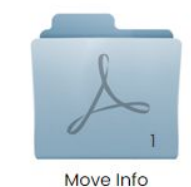

**Financials** 

In the **Documents** section you have access to all of your updated strata documents to either view online or download to your computer.

The number on the corner of the folder indicates how many files are in the folder.

Double-click the folder to open it. Double-click the thumbnail image of the file to view the document.

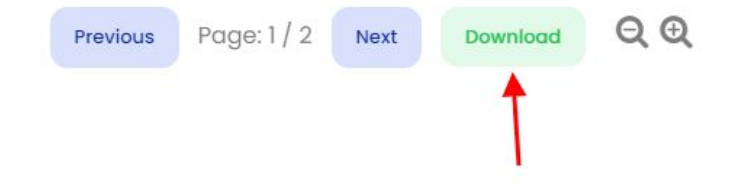

Once the document is open, you can view each page using the **'Previous'** and **'Next'** buttons, or click **'Download'** to download a copy to your computer.

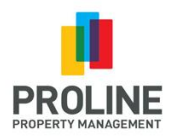

## **Updates, Discussions & Requests**

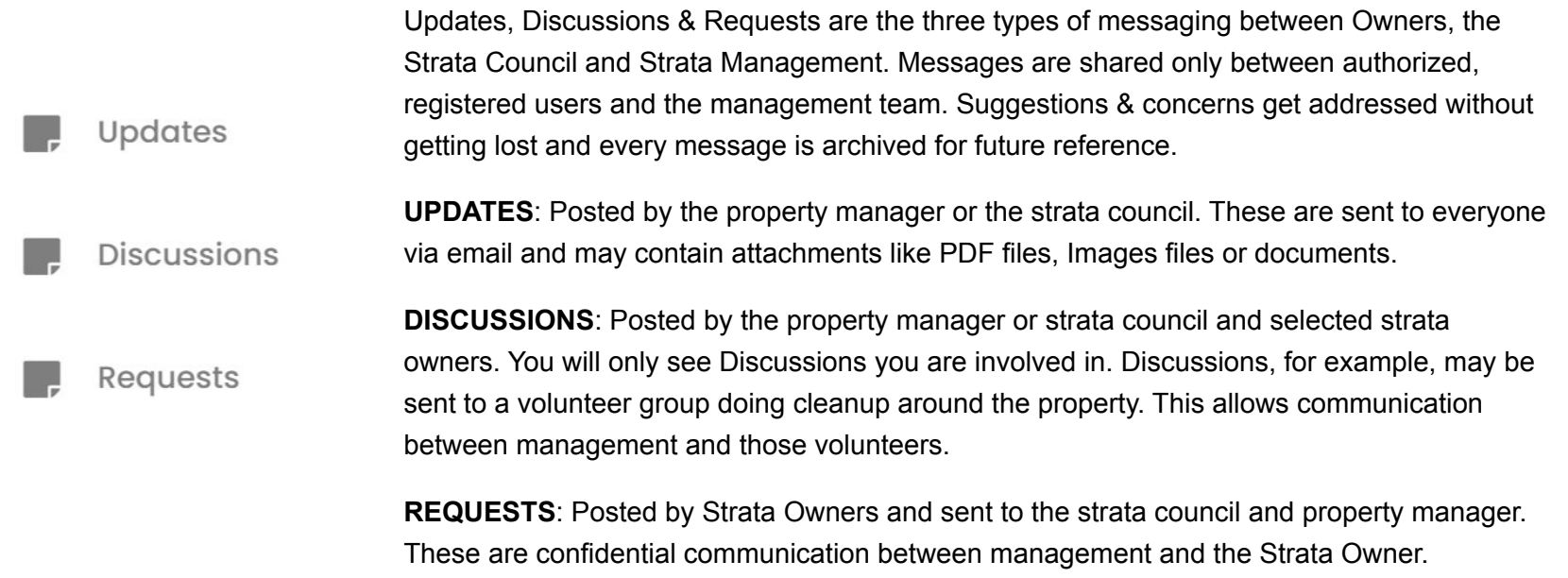

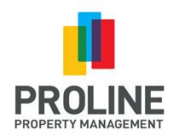

## **Updates, Discussions & Requests**

#### **Updates**

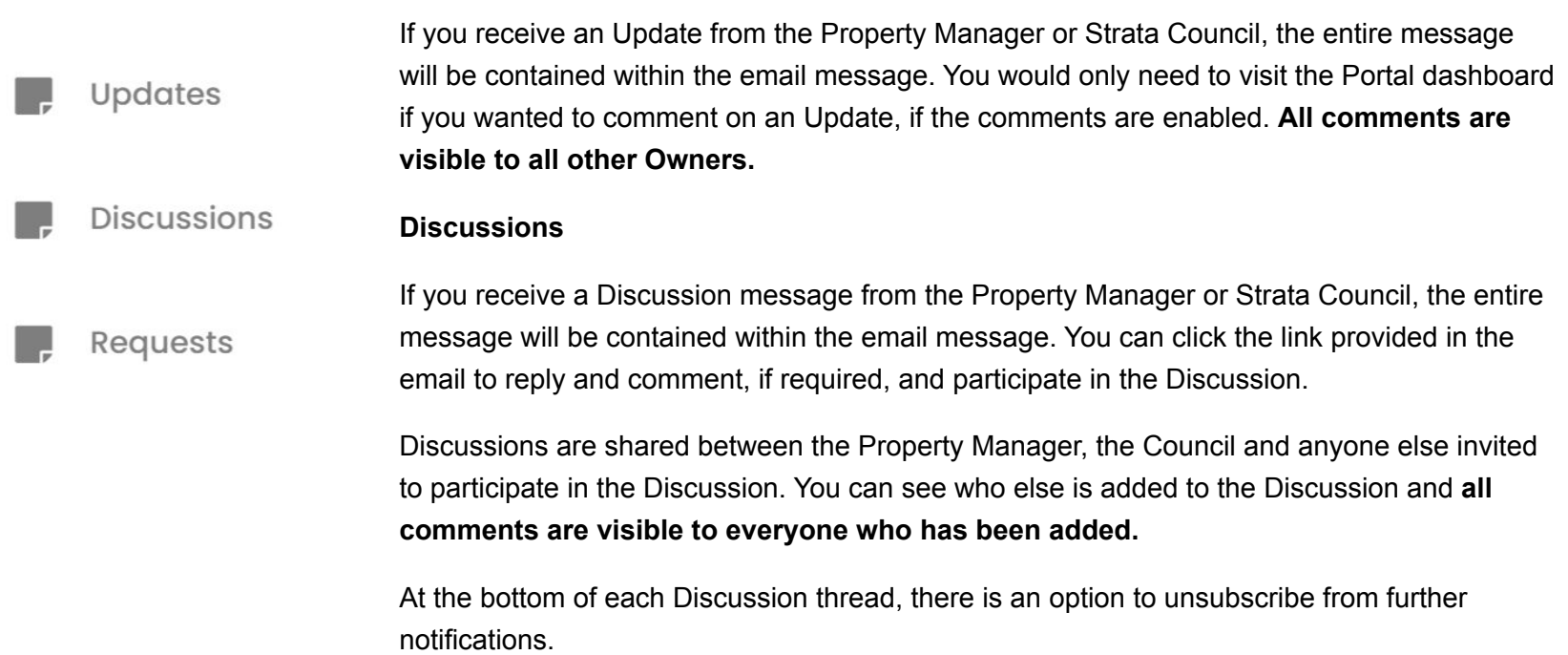

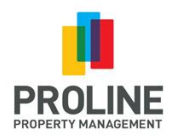

# **Updates, Discussions & Requests**

#### **How to create a Request:**

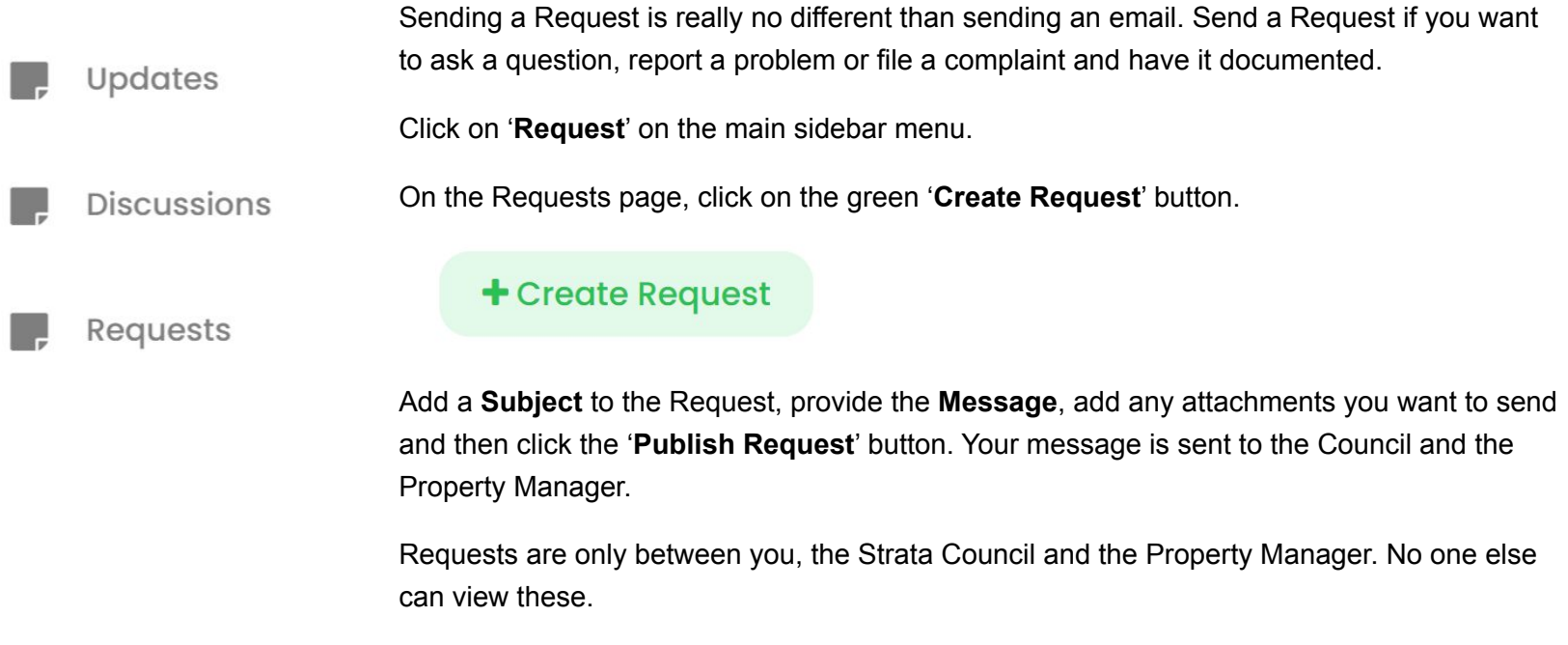

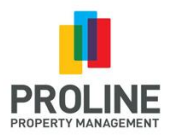

The "**Form B: Information Certificate**" discloses a

variety of information about a strata lot and the strata corporation. Typically it is requested when someone is considering buying a strata lot or involved in refinancing or obtaining a line of credit with a bank.

You can request a Form B from the Property Manager through the dashboard.

Look for the widget on the dashboard has a blue button that says '**Request Form B'**.

Request Form B for VIS 845 You can request information about a strata lot and the strata corporation (Form B Information Certificate Section 59).

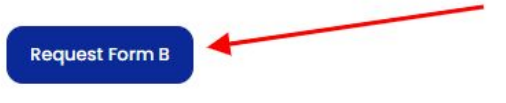

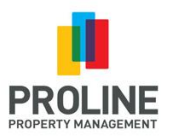

Once you fill out the information require to request a Form B and click submit, a second widget will appear on the dashboard with your order details.

The Form B is delivered in 5 business days from when the order is placed. The due date and time is calculated on the request in red text.

If you need it sooner than 5 days, click the '**Add Rush**' button on the Form B widget and select the rush request (24hrs, 48hrs or 72hrs) from the drop-down menu.

The new due time will be recalculated and the rush fee will be added to the order.

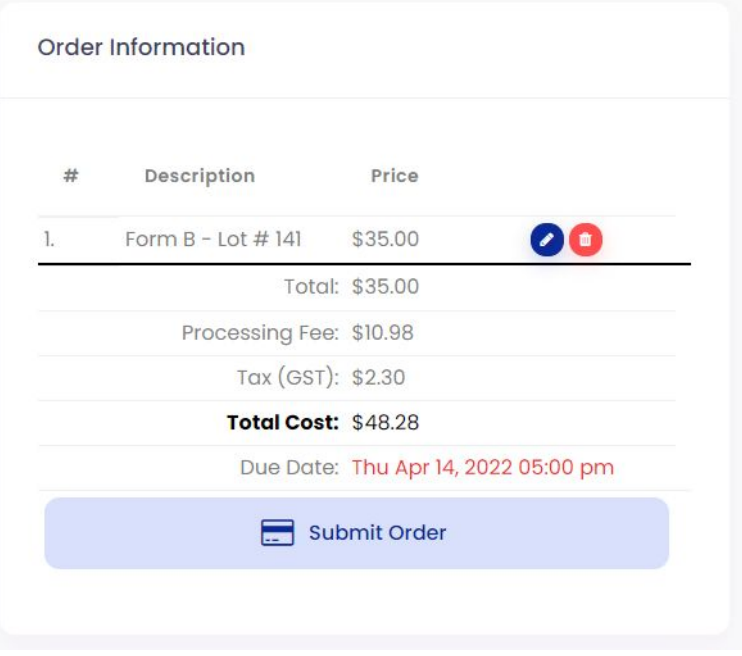

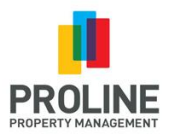

You will be notified via email when the Form B certificate is available to download. A link will be provided in the email that will take you to the order details. From the dashboard, click the 'Completed Requests' button found on the From B widget.

From the list of orders, click the order number to view the details of the order.

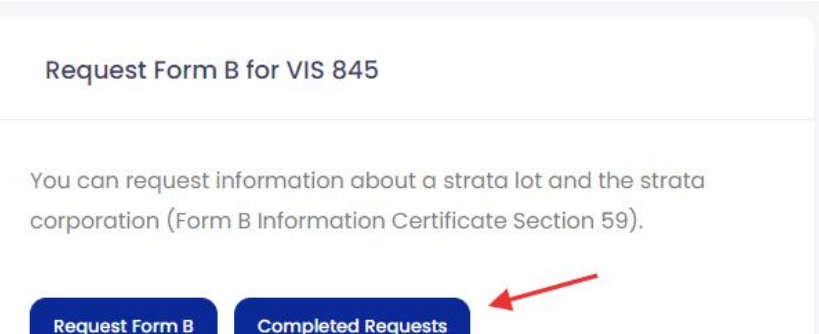

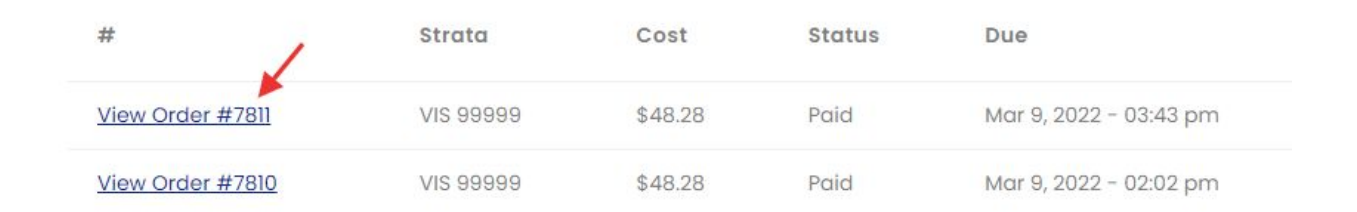

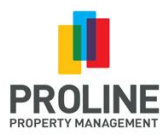

The order details section provides a link to download the Form B certificate, with access to all of the order details by using the 'Order Details' and 'Strata Details' tabs. A Payment Receipt (PDF) is available under 'Order Details' if needed.

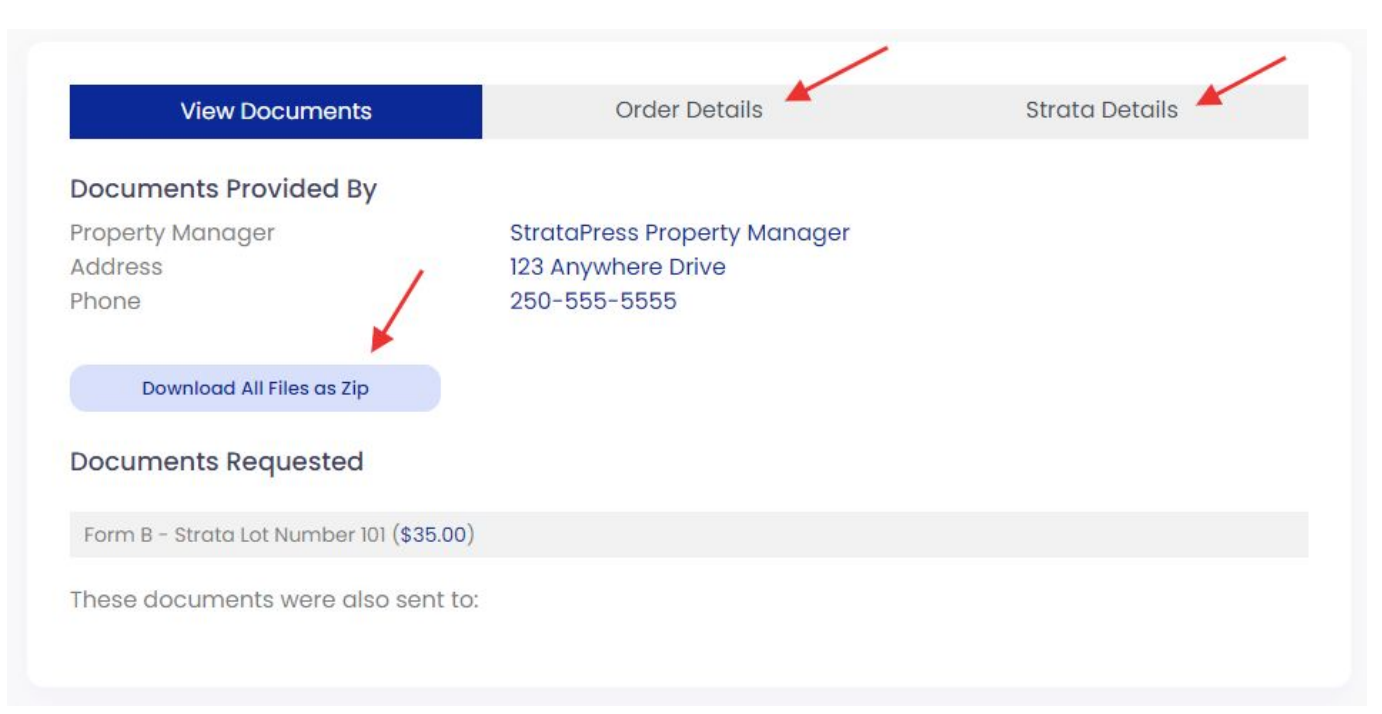

If, as a Strata Owner, you rent your unit to a Tenant, you can submit their email contact information to the property manager so they can be included on any posted Updates.

**Tenants**

The property manager will need to approve the addition of the Tenant to your account.

You can remove a Tenant from your account anytime and they will stop receiving Updates.

Look for the Tenants widget on the dashboard.

You can also download a Form K (Notice of Tenant's Responsibilities) to submit to the Property Manager.

# **Tenants** If you have a tenant, add their name and email here in order for them to get Updates directly from management. Download and submit a Form K before adding your tenant. **Download Form K Add Tenant**

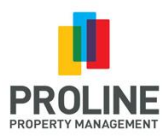

#### **Tenants**

Clicking the blue '**Add Tenant**' button will open a window to submit the Tenant's Name, Email address and Phone number.

Click '**Submit**' when done and the property manager will be notified for approval.

You will receive an email notification once approval has been made.

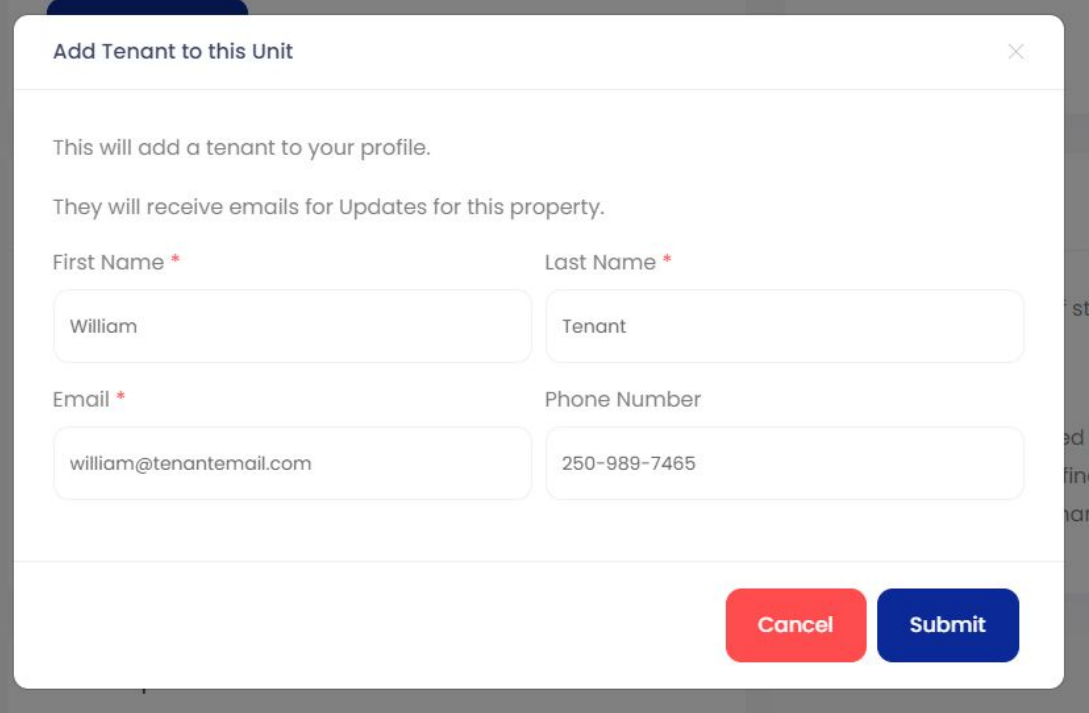

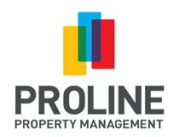

#### **Updating Profile Information**

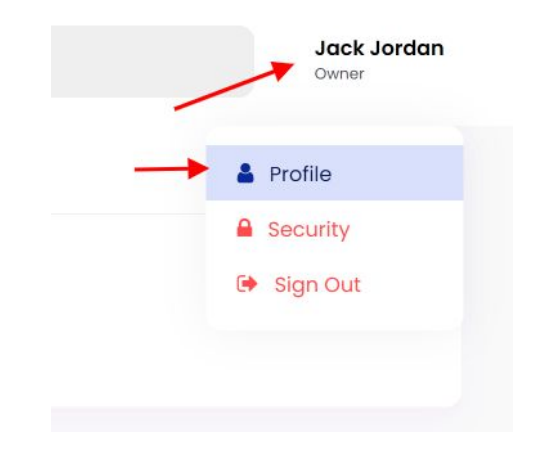

To update profile information for your account, click on your name at the **top right corner** of the dashboard and choose '**Profile**'.

Under the Profile settings you can:

- Update your email address
- Update your phone number
- Add a spouse's name to the account

Adding a spouse's name ensures that the correspondence from the property manager or council addresses both parties.

You can also **OPT-IN** to receive documents electronically instead of having them mailed to you by checking the consent box.

**Click 'Security' to update your login password.**

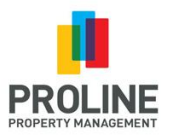

## **Add Another Property To Your Account**

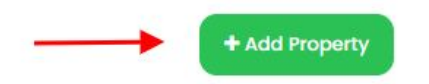

You can access multiple Strata Corporations with one account, if they are all registered on the StrataPress platform.

So, if you are a Strata Owner at another Strata Corporation that is managed by a property management company (or self-managed) using StrataPress, you can request access to that property using this feature.

On the dashboard, above the location map of your property you'll see a green '**Add Property**' button.

Fill out the access request and click '**Request**'. A message will be sent to the property manager or council requesting approval for your access.

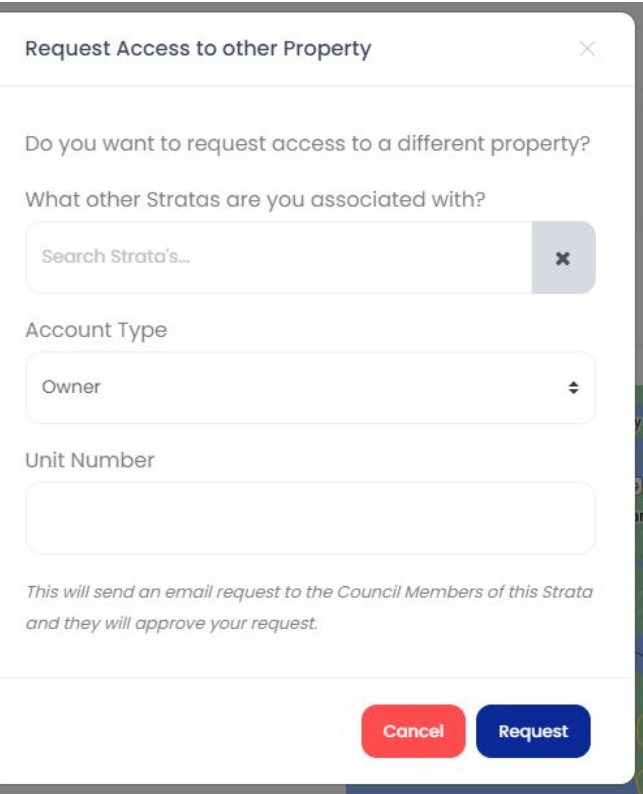

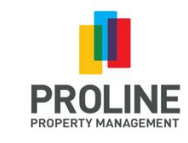

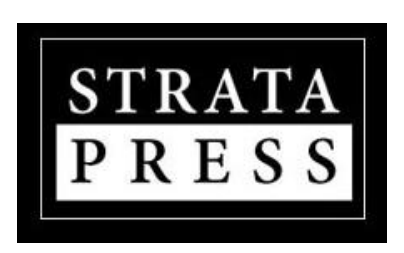

By Simple Strata Solutions, Inc.

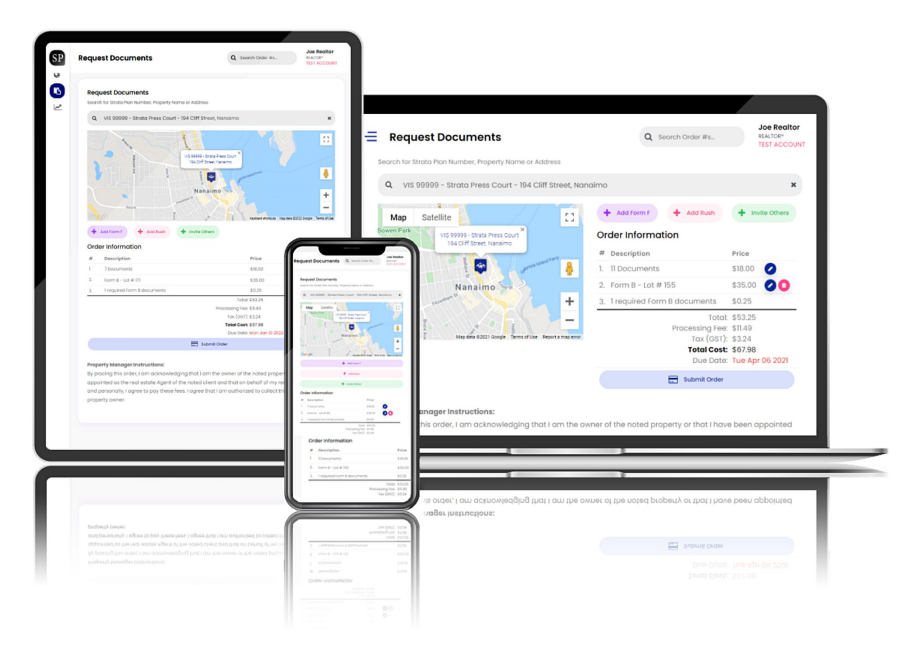

The Strata Owner's Portal is developed and maintained by Simple Strata Solutions, Inc. For more information visit www.StrataPress.com

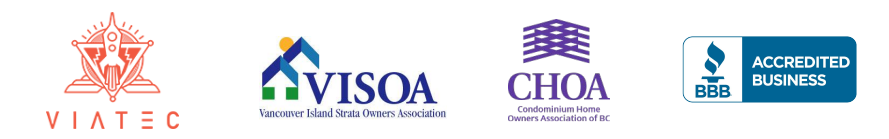